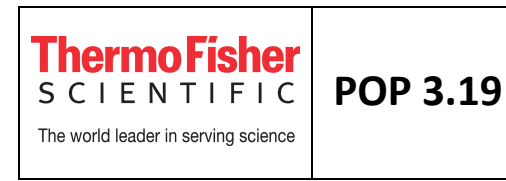

**1. OBJETIVO**: Programação de dois experimentos quantitativos, um ensaio de Quantificação Absoluta/Curva Padrão Relativa e um ensaio de Ct Comparativo (ΔΔCt)

**2. RESPONSÁVEIS**: Todos os coordenadores, estagiários e alunos do Customer Experience Center.

#### **3. DESCRIÇÃO DO PROCEDIMENTO :**

**Todos os tipos de experimentos requerem as mesmas tarefas gerais de programação; os seguintes procedimentos se referem a procedimentos gerais.** 

## **3.1 – Definir as propriedades do experimento**

■ QuantStudio<sup>n</sup> Design & Analysis Software v1.3 File Edit Analysis Tools Help Properties Method Plate Run Results Export Select an Ontion New Experiment **Open Existing Experiment RHA RAM O** Home Fig. 1 – Home menu do software QuantStudio Design and Analysis

Abra o software QuantStudio**™** Design and Analysis e clique em *Create New Experiment* (Fig. 1)

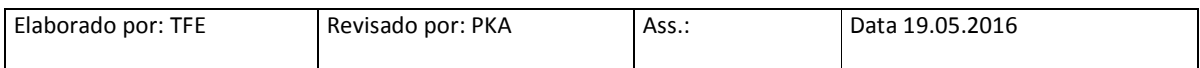

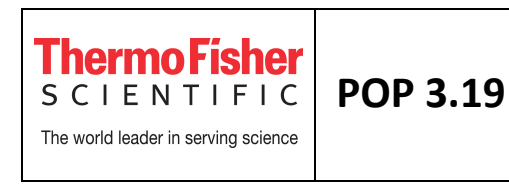

Ao clicar em *Create New Experiment,* aparecerá o seguinte menu (Fig. 2a). Este menu é dividido em seis abas: *Properties, Method, Plate, Run, Results* e *Export.* Siga as abas da esquerda para a direita (Fig. 2a). Dentro de cada aba siga a orientação de cima para baixo (Fig. 2b).

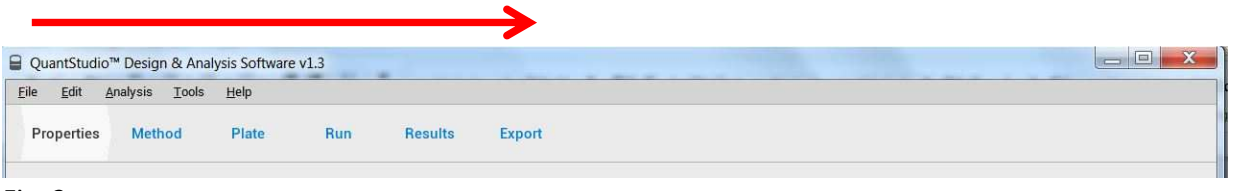

Fig. 2a

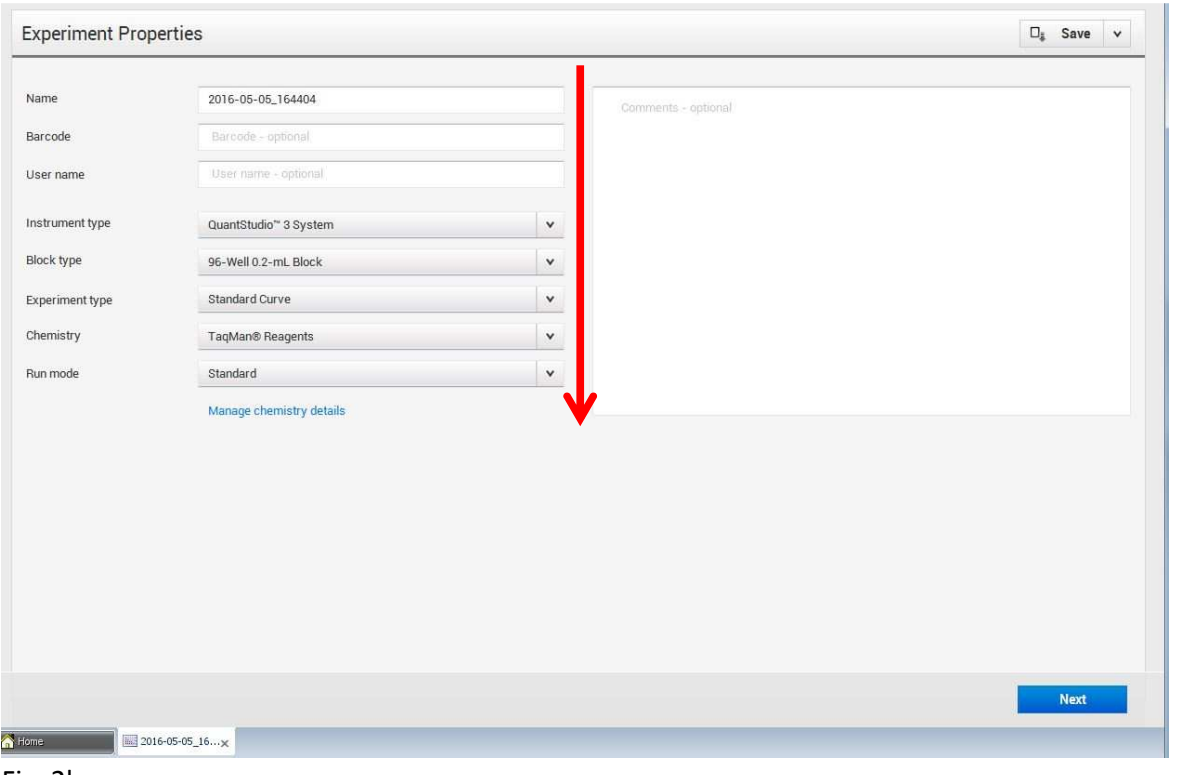

Fig. 2b

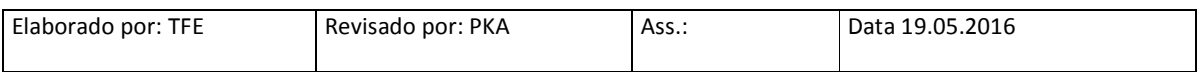

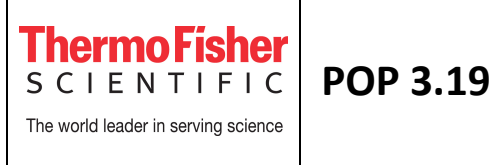

Dentro da aba *Properties*:

**1.** Preencha as informaçoes na janela *Experiment properties*. Dê um nome único ao experimento no campo *Name (não utilizar caracteres especiais como :;"?/)*.

**2.** Campos opcionais:

- barcode: introdução de um código de barras da placa (com ou sem leitor);

- user name: introdução do nome do usuário para identificar o autor do experimento;

- comments: comentários para descrever o experimento.

**3.** *Instrument type:* Selecione o tipo de instrumento ao qual o software está conectado

→ QuantStudio™ 3 System

ou

→ QuantStudio™ 5 System

**4.** *Block type:* Selecione o tipo de bloco do instrumento

→ Se QuantStudio™ 3 System: 96-Well 0.1-mL Block ou 96-Well 0.2-mL Block

→ Se QuantStudio™ 5 System: 96-Well 0.1-mL Block ou 96-Well 0.2-mL Block ou 384-Well Block

- **5.** *Experiment type:* Selecione o tipo de experimento → Standard Curve, Relative Standard Curve, Comparative CT (ΔΔCT), Melt Curve, Genotyping, Presence/Absence, Custom
- **6.** *Chemistry:* Selecione o tipo de reagente a ser utilizado no ensaio → TaqMan, SYBR Green ou **Other**

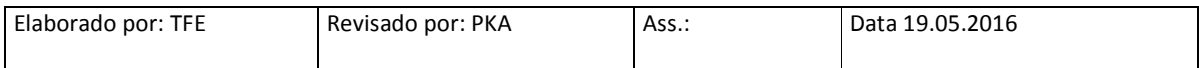

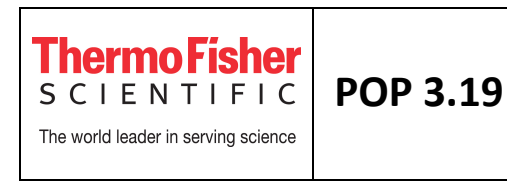

**Nota:** Se selecionar SYBR® Green como reagente, o software automaticamente inclui a realização da curva de dissociação após a ciclagem.

**7.** *Run mode:* Defina a velocidade da rampa de corrida, *standard* ou *fast* (de acordo com o Master Mix utilizado na reação)

# **3.2 – Definir o método de corrida**

Clique na aba *Method* para definir o volume da reação e o método de corrida (Fig. 3a)

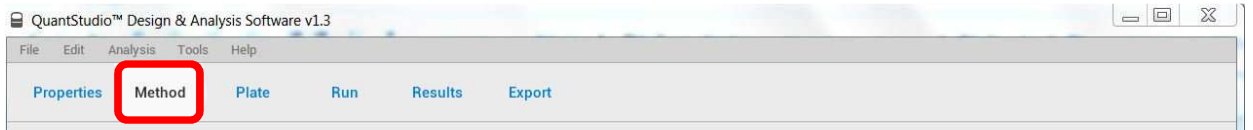

Fig. 3a

**1.** Coloque o volume de reação para o experimento (ex. 50 μl) (Fig. 3b)

**2**. Para editar o método de corrida (temperaturas, tempo, velocidade da rampa e alterar o número de ciclos), clique em cima do número e modifique utilizando as setas (Fig. 3b)

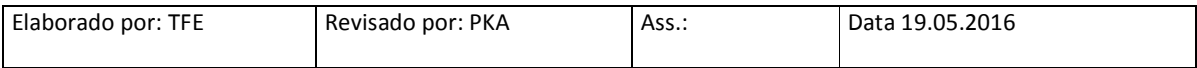

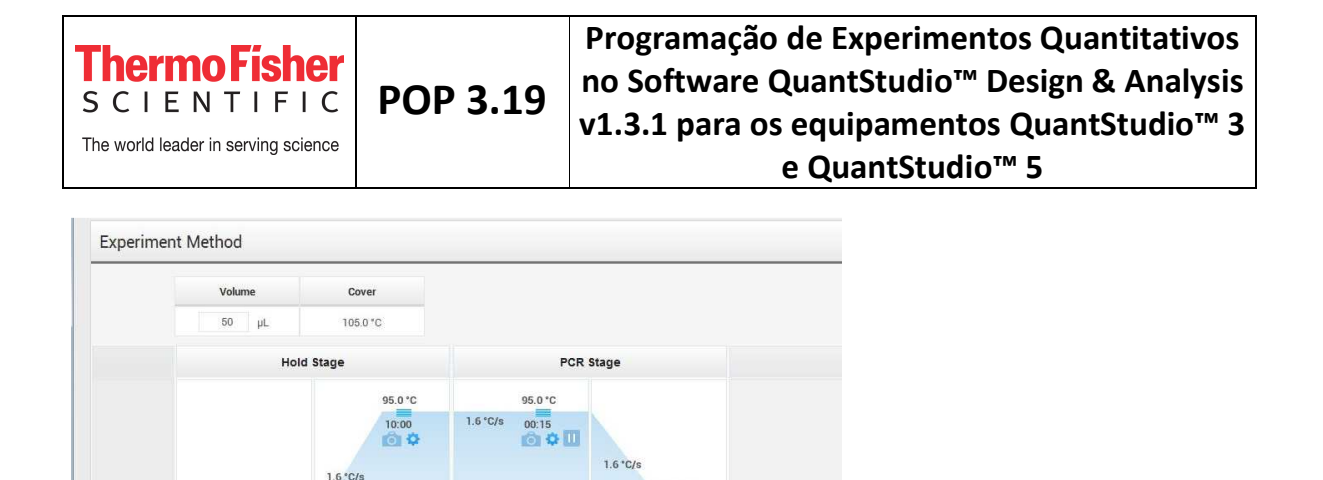

60.0 °C  $\overline{\bullet}$   $\overline{\bullet}$   $\overline{\bullet}$   $\overline{\bullet}$   $\overline{\bullet}$ 

Step2

V VeriFlex

 $40 \div x$ 

50.0 °C 02:00

 $600$ 

Step1

Step2

Legends: C Data Collection On C Data Collection Off III Pause On III Pause Off C Advanced Settings

**Step1** 

 $\left(\langle\right\rangle$ 

**3.** Para adicionar/remover um estágio, posicione o mouse em cima de um estágio já existente e utilize as setas (+) e (-) para adicionar ou remover um estágio. Você poderá adicionar um estágio de *Holding, Cycling, Melt Curve* ou *Infinite Hold.* Para reverter as configurações, clique em *Actions* e depois em *Revert to Default* 

Fig. 3b

**4.** Para adicionar/remover um passo, posicione o mouse em cima de um passo já existente e utilize as setas (+) e (-) para adicionar ou remover um passo. Para reverter as configurações, clique em *Actions* e depois em *Revert to Default* 

**Nota:** Sempre se certifique que o perfil termal é apropriado para os seus reagentes olhando na bula das enzimas / MasterMixes.

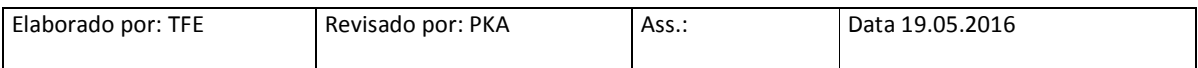

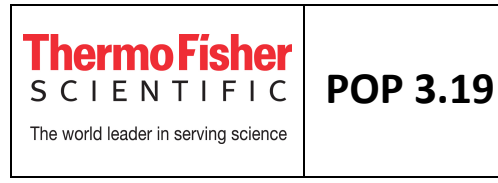

**5.** O símbolo **de** Data Collection On determina quando a fluorescência é coletada. O símbolo

Data Collection Off indica que a fluorescência não será coletada naquela etapa. Sempre se certifique que a coleta da fluorescência está ligada no momento adequado. Para experimentos de quantificação, a fluorescência é coletada no passo de extensão (durante a amplificação)

# **3.3 – Definir a configuração da placa (targets, amostras e grupos biológicos)**

Dentro da aba *Plate*, clicar em *Quick Setup* (Fig. 4a)

- **1.** Em *Plate Attributes,* selecione a referência passiva (ex. ROX) (Fig. 4a)
- **2.** Não preencha o campo *Well Attributes.* Ele será preenchido no próximo passo

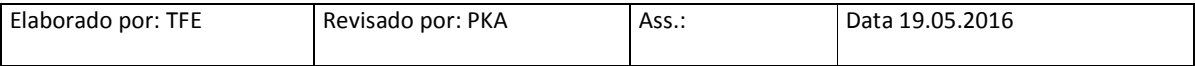

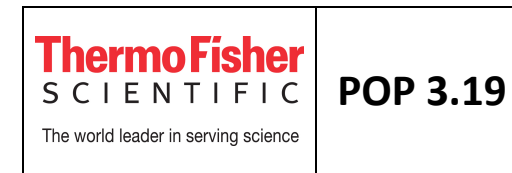

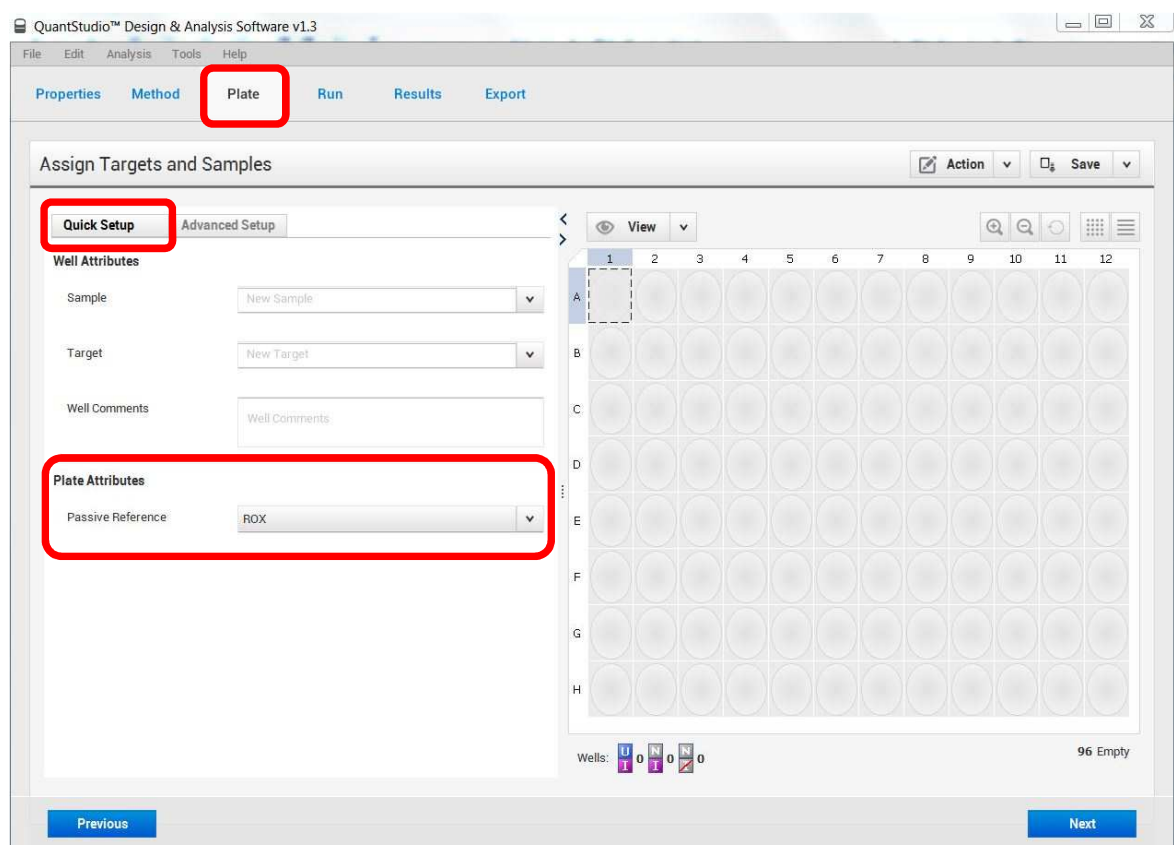

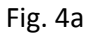

Dentro da aba *Plate*, clicar em *Advanced Setup* (Fig. 4b)

**1.** Na janela *Targets,* especifique o número de ensaios que serão analisados no experimento e as suas respectivas marcações.

Selecione o target já existente e defina o nome (ex. Gene A), selecione o Reporter e Quencher (ex. FAM e MGB) em caso de sonda TaqMan. No caso de SYBR, é só deixar o padrão (Reporter: SYBR e Quencher: none).

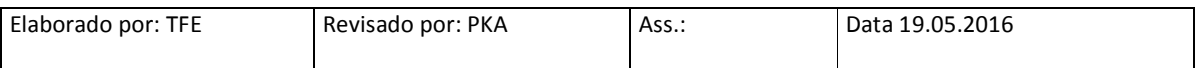

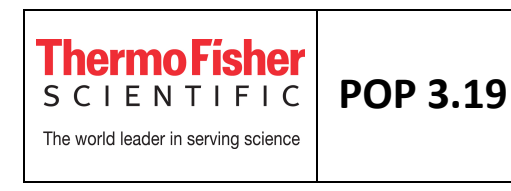

Clique em *Add* para adicionar novo ensaio (ex. Gene B, marcação FAM e sonda MGB). Para apagar targets criados, selecione o target, clique em *Actions* e depois em *Delete Target* 

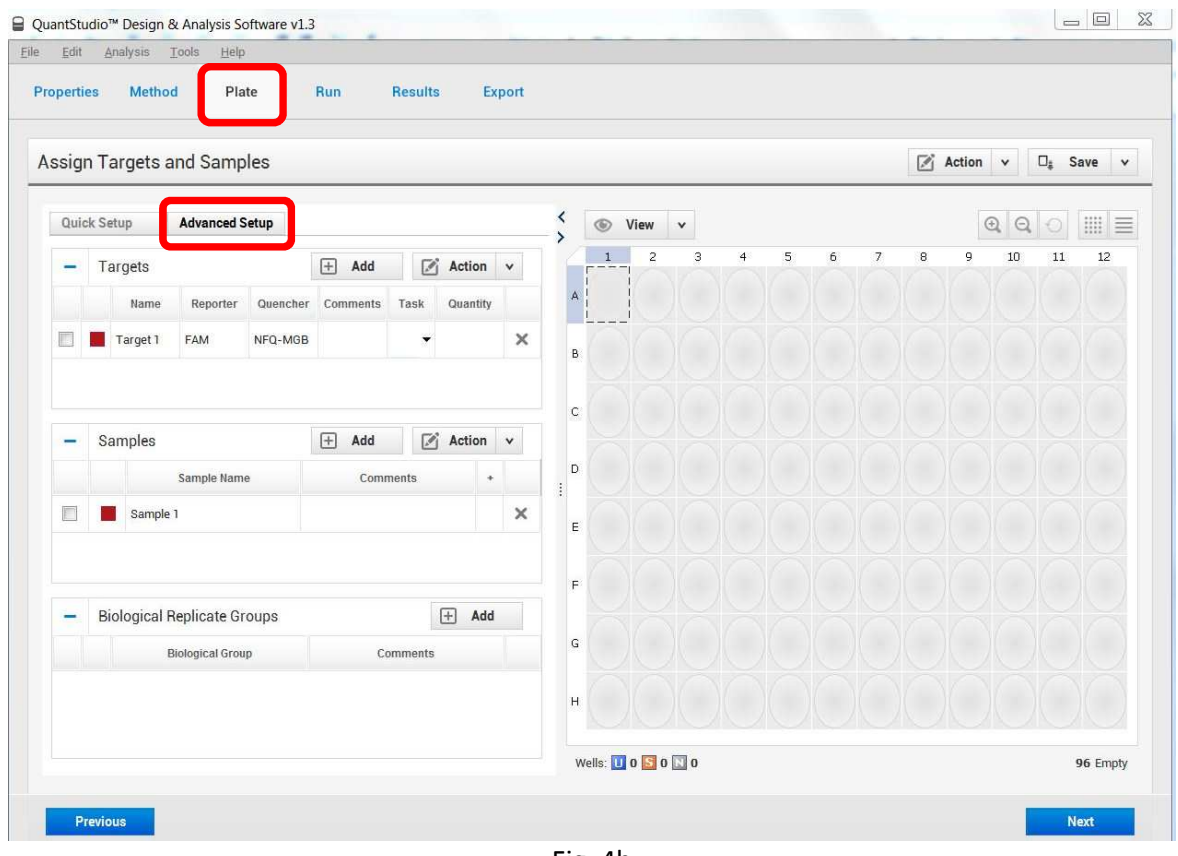

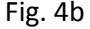

Opcional: para salvar as informações dos ensaios, selecione o ensaio e clique em *Actions,*  depois em *Save to Library.* Para importar estas informações em experimentos posteriores, basta clicar em *Actions,* depois em *Import from Library,* selecionar o(s) ensaio(s) e clicar em *Add Selected.* A criação dessa biblioteca evita que tenha que re-escrever a informação de ensaios usados com frequência.

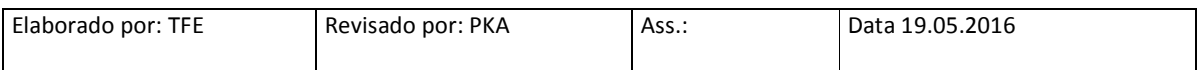

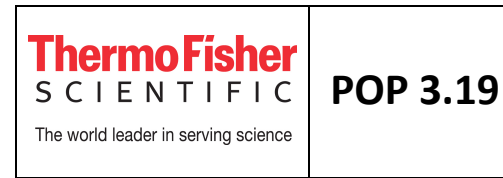

**2.** Na janela *Samples,* clique em *Add* para adicionar novas amostras. Clique em cima das amostras para nomeá-las (ex: Paciente 1, 2, 3..).

Opcional: Salve para a biblioteca (*Action,* depois *Save to Library*) ou importe amostras da biblioteca usadas em outras corridas (clicando em *Action,* depois *Import from Library*).

**3.** (Opcional) Na janela *Biological Replicate Groups,* clique em *Add* para adicionar grupos biológicos. Clique em cima dos grupos para nomeá-los (ex: Controle, Tratamento A...).

## **3.4 – Atribuir os targets e amostras na placa**

Ainda dentro da aba *Plate*, atribua todas amostras e targets aos respectivos poços na placa.

#### Para Programação de Quantificação Absoluta ou Curva Padrão Relativa:

**1.** O modo mais direto de programar uma curva padrão/diluição seriada é clicar em *Actions > Define and Set Up Standards* (Fig. 5a).

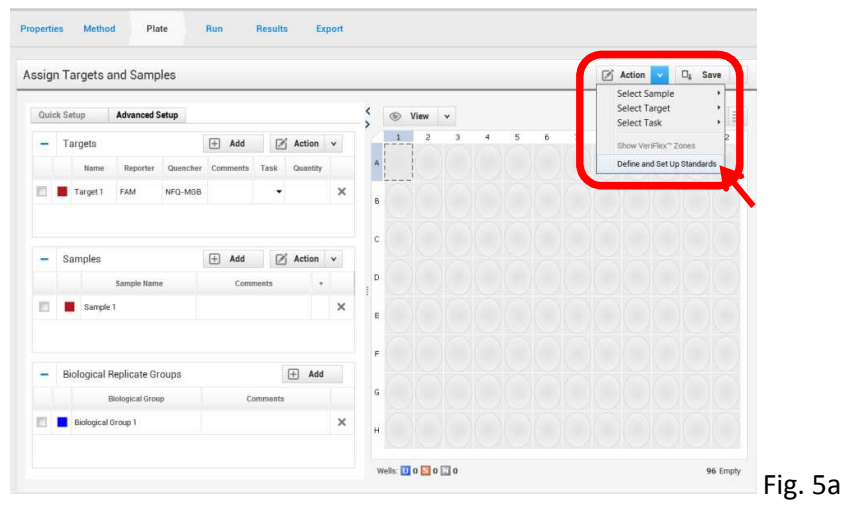

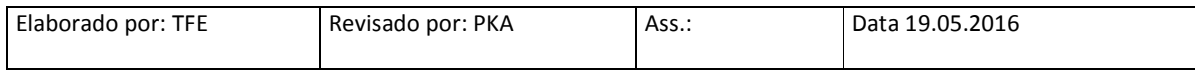

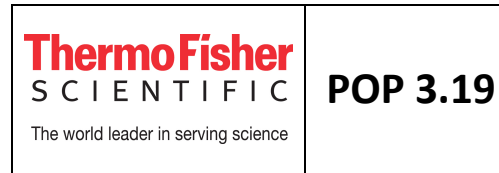

**2.** Ao clicar em *Define and Set Up Standards*, abrirá uma janela de programação (Fig. 5b). Preencha os dados de cima para baixo: selecione se a reação está em Singleplex ou Multiplex; depois o alvo da curva/diluição (Gene A e/ou Gene B); preencha quantos pontos tem a sua curva/diluição (lembrando que o mínimo recomendado são 5 pontos de diluição); quantas réplicas técnicas (idealmente triplicata); qual a quantidade inicial (o ponto mais concentrado); e qual o fator de diluição (ex. 1:10).

**3.** Selecione onde a curva será montada (em quais poços os padrões serão pipetados); o software pode colocar a curva automaticamente (*Automatically Select Wells for Me*) ou o usuário selecionar onde quer montar a curva (*Let Me Select Wells*). Depois, selecione de que forma as réplicas técnicas estão distribuídas: se estão lado a lado – em linha na placa (*Row*), ou uma abaixo da outra – em coluna na placa (*Columns*).

**4.** Clique em *Apply*. Se não tiver outra curva para montar, clique em *Close*. Caso contrário, repita o processo (desde o 3.4 - 2) e, após montagem de todas as curvas, clique em *Close*.

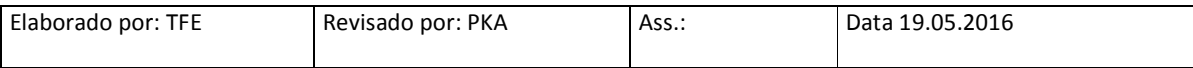

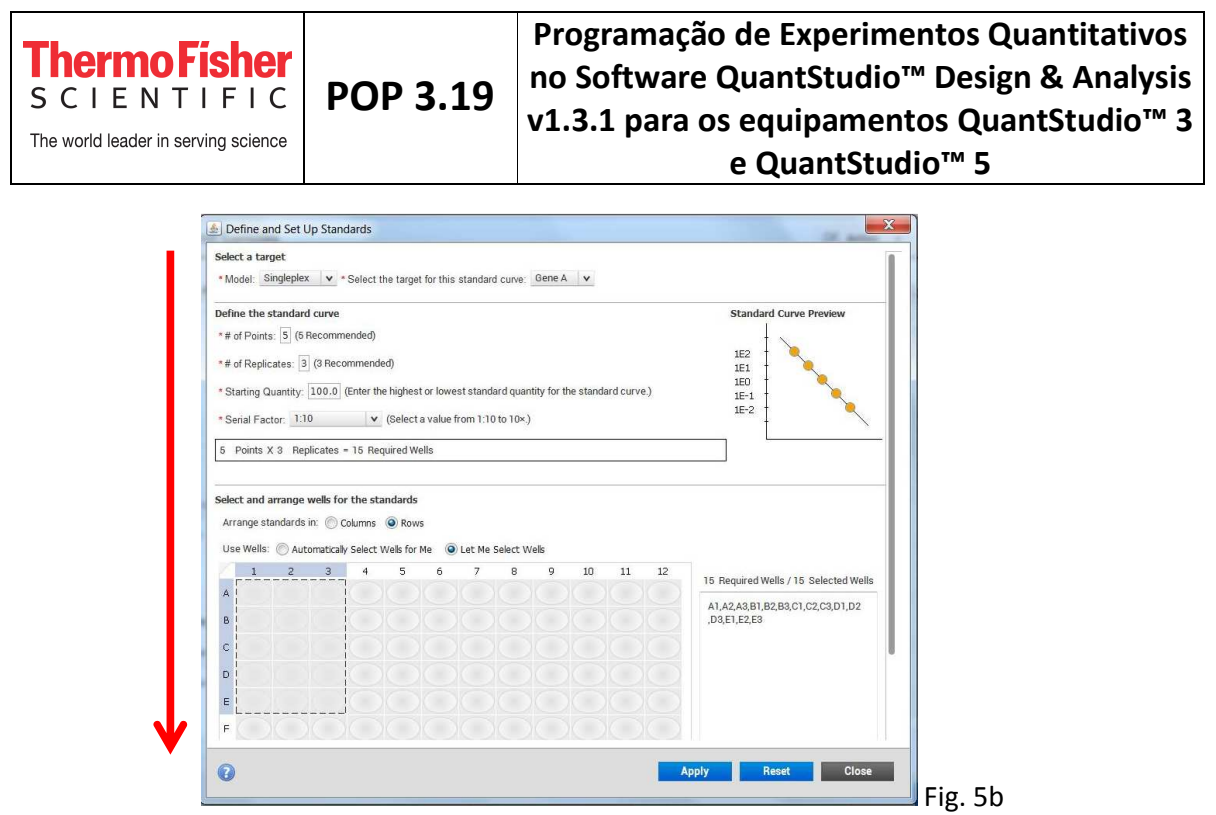

- **5.** Selecione os poços F1, F2, F3, G1, G2 e G3 e clique em *assign* para Gene A (utilize a caixa quadrada ao lado do nome do *target*). Atribua a função (task) (Unknown: amostra). Repita o processo para os poços F4, F5, F5, G4, G5 e G6 para o Gene B.
- **6.** Selecione os poços H1, H2 E H3 e clique em *assign* para Gene A (utilize a caixa quadrada ao lado do nome do *target*), atribua a função nesses poços como task N (NTC: No Template Control). Repita o processo para Gene B nos poços H4, H5 e H6.
- **7.** Selecione os poços F1 até F6 e atribua a amostra  $\rightarrow$  assign Paciente 1 (utilize a caixa quadrada ao lado do nome da *sample*). Repita para outros poços *assign* Paciente 2. Repita para outros poços. É possível alterar o zoom da placa  $\left|\mathcal{R}\right|$  para visualizar cada poço com detalhe (Fig. 6).

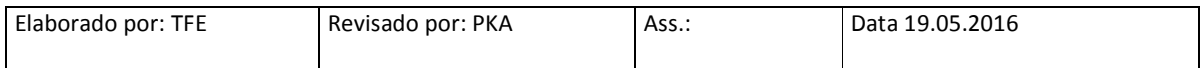

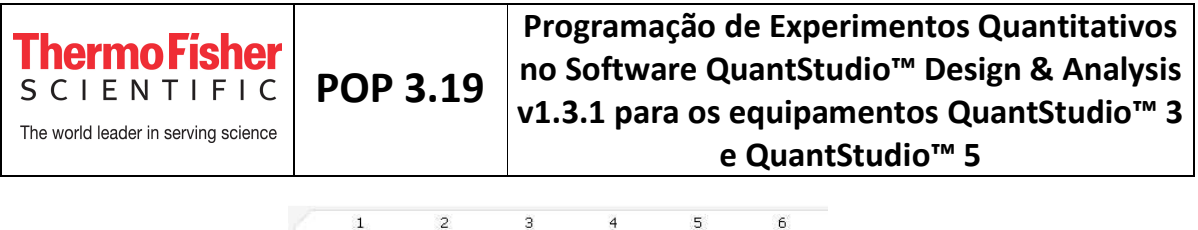

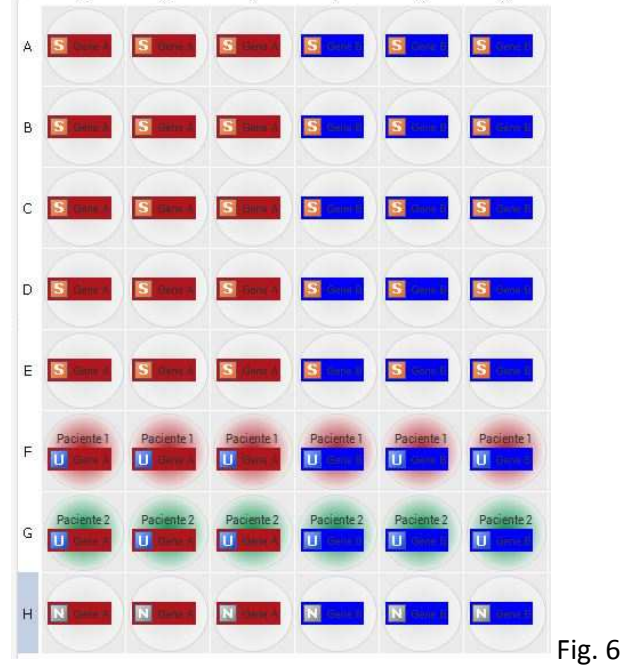

#### Para Setup de Comparative CT (ΔΔCT):

**1.** Selecione os poços onde estão os ensaios e as amostras (por ex. de A1 à D3), clique em *assign* para os targets do experimento (ex. Gene A marcado com FAM e Gene B marcado com VIC) com a task  $\Box$  (lembre-se: só podemos colocar dois ensaios no mesmo poco, multiplex, caso seja sonda TaqMan com reporter diferentes)

**2.** Selecione os poços E1, E2 e E3 e clique em *assign* para Gene A e Gene B, atribua a função nesses poços como task N (NTC: No Template Control)

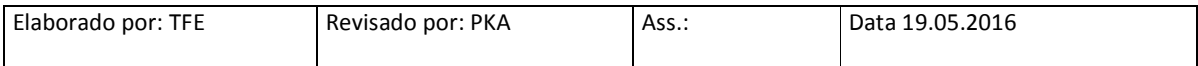

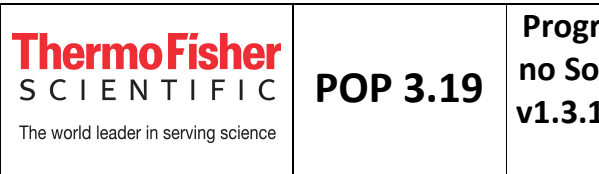

**3.** Selecione os pocos A1, A2 e A3 e atribua a amostra → *assign* Paciente 1. Repita para outros

poços/outras amostras. É possível alterar o zoom da placa  $\boxed{\mathbb{Q}}$  para visualizar cada poço com detalhe (Fig. 7).

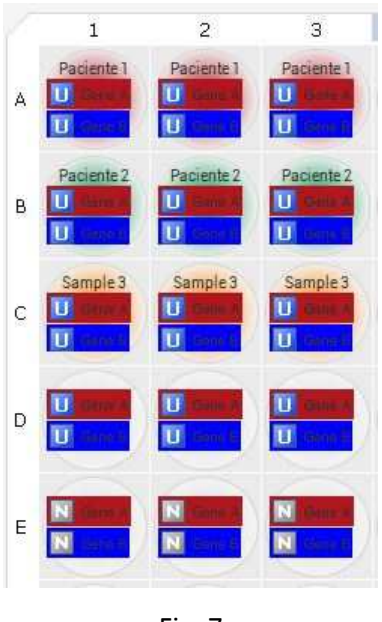

Fig. 7

**Nota:** É possível iniciar uma corrida sem preenchimento prévio dos itens 3.3 e 3.4, podendo estes tópicos serem preenchidos depois de correr o experimento. No entanto, nesse caso, quando terminar a corrida não haverá dados visíveis no gráfico de amplificação (eles aparecerão somente após o preenchimentos dos itens). O preenchimento dos tópicos 3.1 e 3.2 é obrigatório antes do início da corrida.

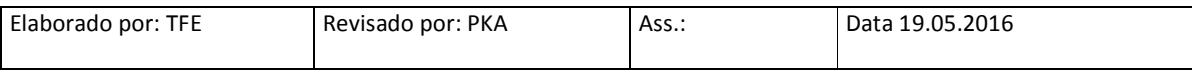

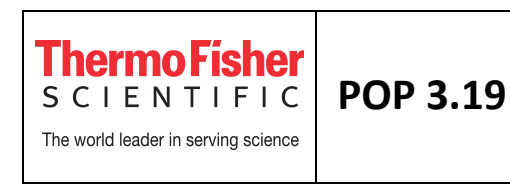

**5.** Para salvar o experimento, clique e selecione no menu superior *Save,* o nome do arquivo corresponde ao nome do experimento já definido (extensão .eds). Para salvar como um template, clique e selecione no menu superior *Save As* (extensão .edt) (Fig. 8).

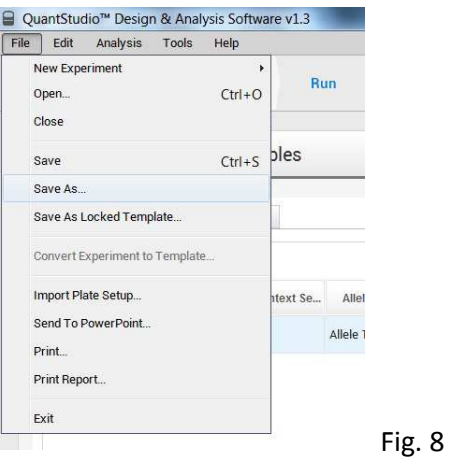

### **3.5 – Iniciar a corrida**

Dentro da aba *Run*, clique em *Start Run* (Fig. 9) e selecione o nome do instrumento. Toda vez que se inicia uma corrida, obrigatoriamente o software abre uma janela para salvar o experimento (caso não tenha feito no ponto 3.4 – 5). A ciclagem só começa após este procedimento.

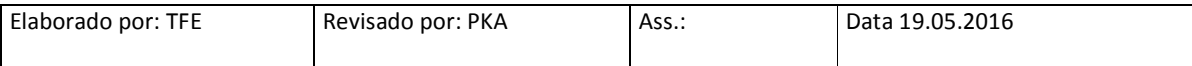

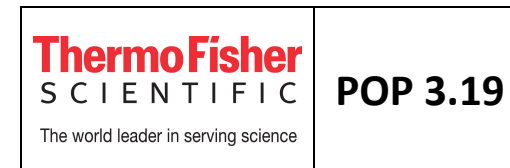

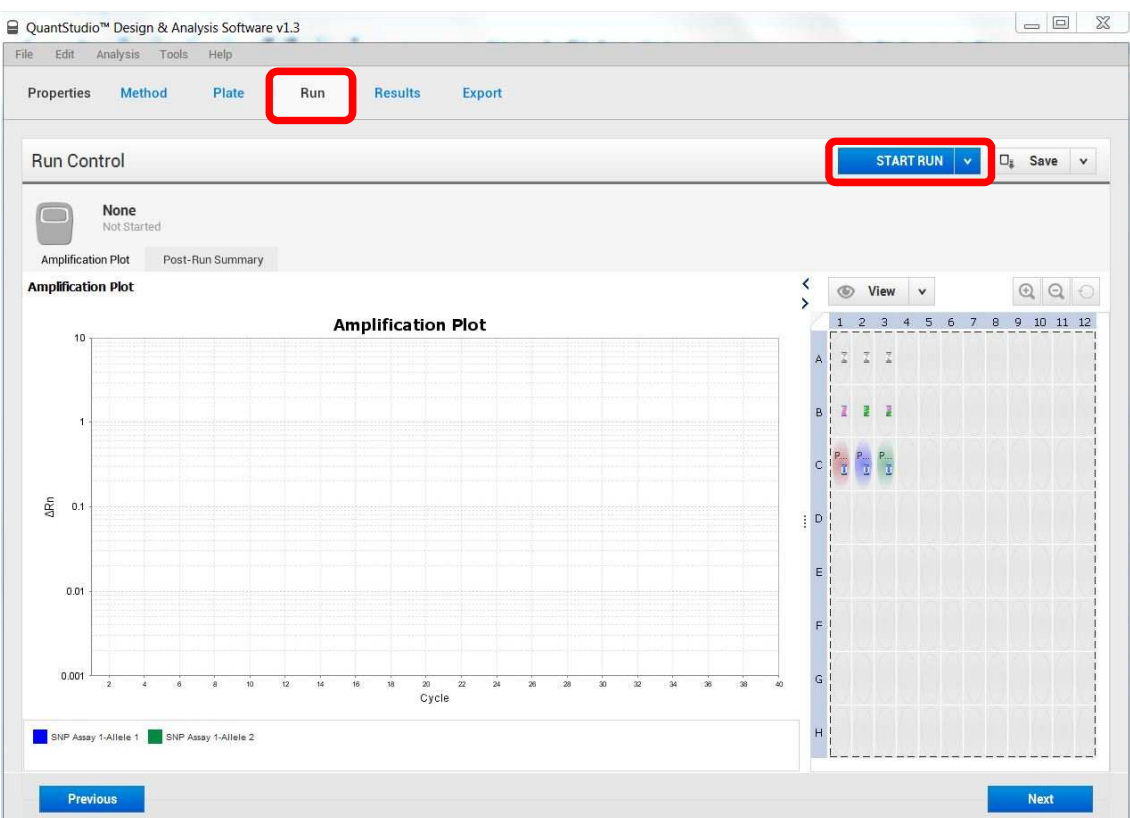

Fig. 9

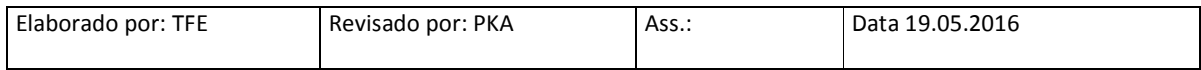